# **DTRONİC** Handleiding

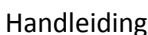

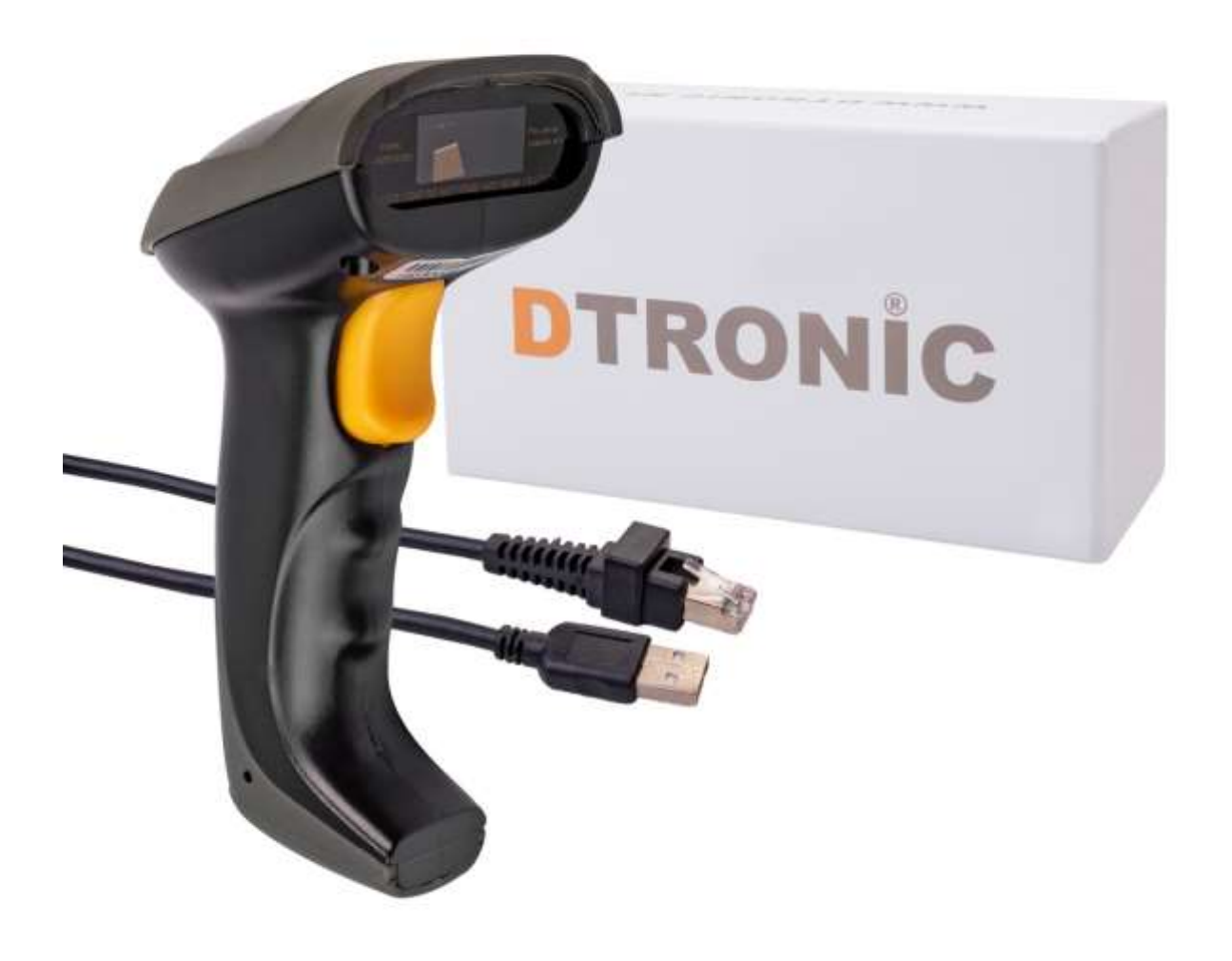

### **Barcode scanner DTRONIC – 960**

**Versie 10-2018**

## **DTRONİC** Handleiding

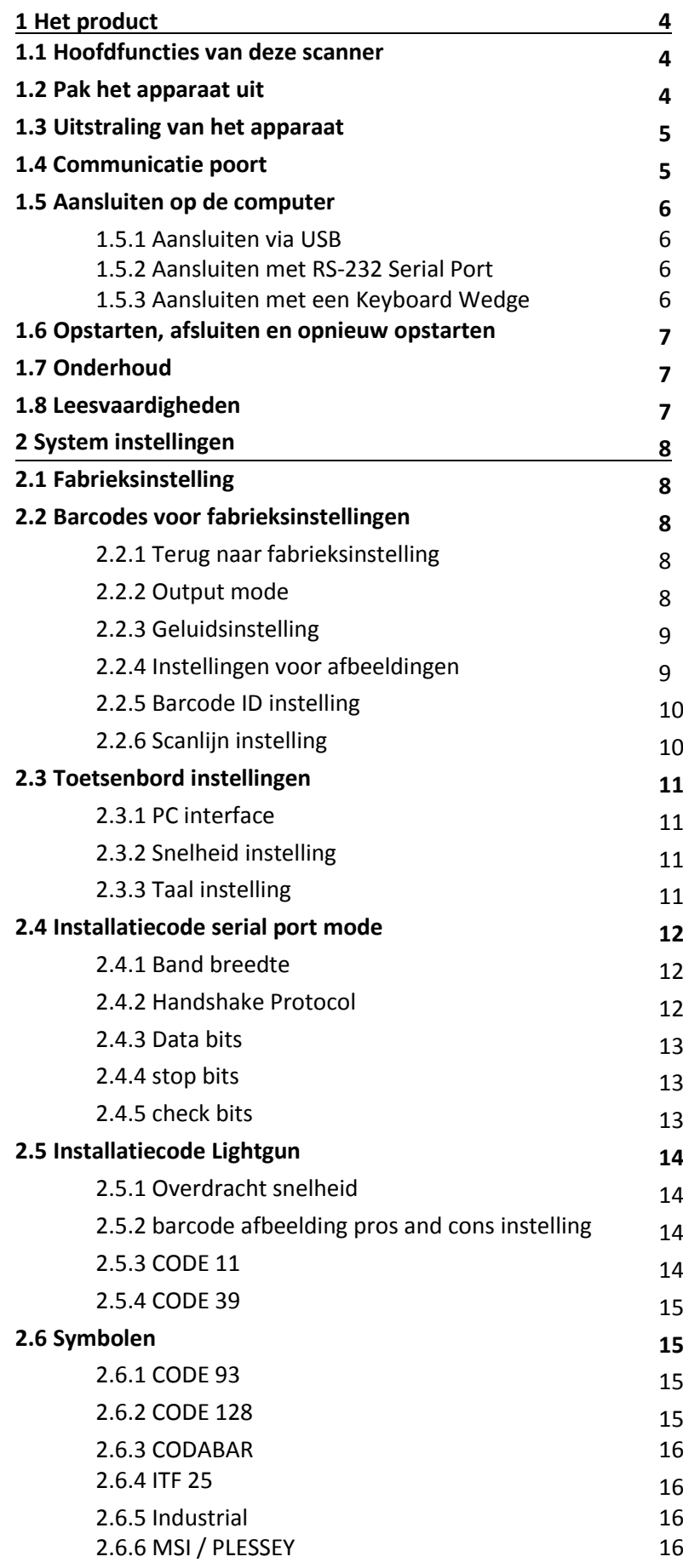

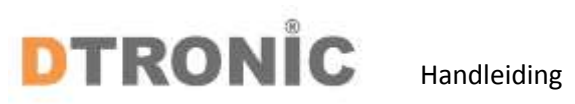

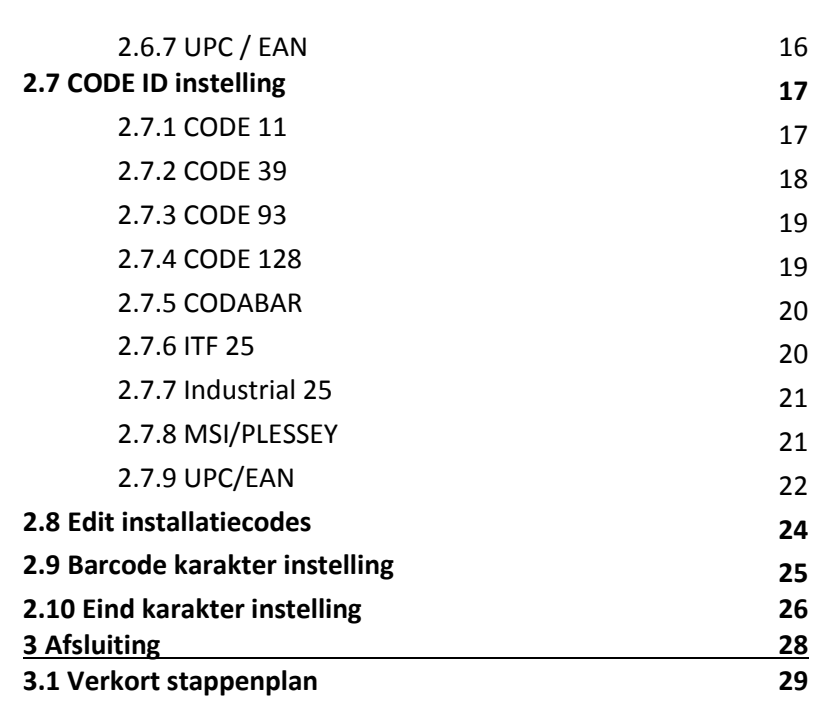

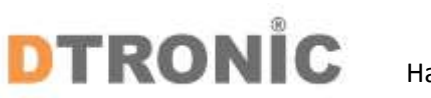

#### **1 Het product**

Lees de inhoud van de gebruikershandleiding zorgvuldig door om de producten veilig en effectief te gebruiken. U wordt geadviseerd om deze correct te bewaren voor uw installatie en als naslagwerk.

Gelieve het product niet te demonteren of het zegel eraf te scheuren, anders geven we geen garantie of vervangende service. De afbeeldingen in deze gebruikershandleiding zijn alleen ter referentie. Als er afbeeldingen zijn die niet overeenkomen met het daadwerkelijke product, neem dan het daadwerkelijke product als standaard. Bijgewerkte informatie kan zonder voorafgaande kennisgeving worden gewijzigd.

Alle informatie in deze handleiding is auteursrechtelijk beschermd en ons bedrijf behoudt zich alle rechten voor. Het is verboden om deze gids geheel of gedeeltelijk uit te delen, te kopiëren, te bundelen of zonder schriftelijke toestemming van ons te verkopen.

Deze gebruikershandleiding is van toepassing op DTRONIC - 910 scanners, die 1D-streepjescodes identificeren met behulp van een laserscanpatroon. De bovenstaande scanners hebben een sterke identificatiemogelijkheid en ondersteunen automatische continue scanmodus met een snelle en flexibele scansnelheid.

In dit hoofdstuk zullen we de scannerhandleiding met afbeeldingen introduceren, vergelijk deze met de scanner die u hebt gekocht bij het lezen van deze gebruikershandleiding. Dit hoofdstuk is van toepassing op gewone gebruikers, onderhoudspersoneel en softwareontwikkelaars.

#### **1.1 Hoofdfuncties van deze handscanner**

\* Compleet onafhankelijk onderzoek en ontwikkeling, met de volledige set van patent, plug and play zonder de noodzaak om driver te installeren.

\* Breedspanningsontwerp om de gegevens te vermijden, kan niet worden verzonden vanwege spanningsschommelingen.

\* 32-bit master-chip uitgerust met gepatenteerde software, de scanner kan vloeiende, reflecterende, gerimpelde, vervaagde en kleurrijke barcodes decoderen en kan ook normaal scannen in een lichte en donkere omgeving.

\* Goedkeuren alle tantaalcondensatoren en anti-oxidatie optische technologie, vermijdend het probleem van de prestaties afneemt na langdurig gebruik.

\* Niet geschikt voor schokken en gooien. Volledig dekkend ontwerp van de dekking van de schokdemper.

#### **1.2 Pak het apparaat uit**

Nadat u de doos met het product hebt geopend, voert u de volgende stappen uit:

- Haal de accessoires voor de scanner uit de verpakking.
- Controleer bij de paklijst of alles compleet en in goede staat is. Als er beschadigde of ontbrekende onderdelen zijn, bewaar dan de originele verpakking en neem contact op met DTRONIC voor de klantenservice

Paklijst:

- 1. Handscanner
- 2. Aansluitkabel
- 3. Reset paperclip
- 4. Verkorte gebruikershandleiding

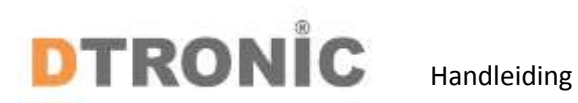

### **1.3 Uitstraling van het apparaat**

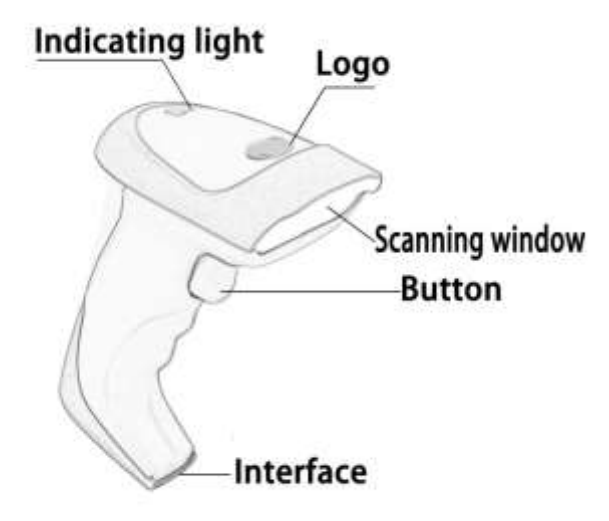

#### **1.4 communicatie poort**

De scanner moet zijn verbonden met een host om te kunnen werken. Host kan een PC, POS-machine, intelligente terminal met USB- of RS-232-interface zijn.

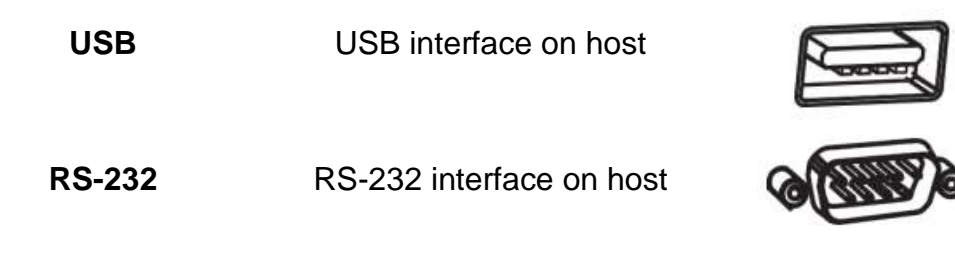

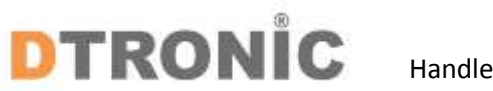

#### **1.5 Aansluiten op computer 1.5.1 Aansluiten via USB**

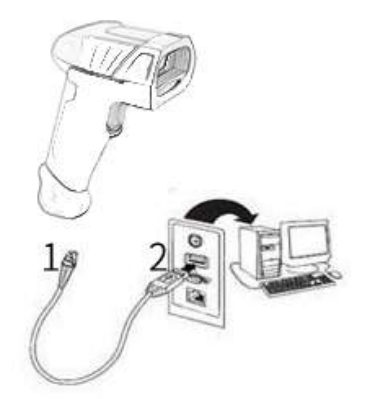

1: Verbind de apparaatinterface van USB met scanner;

2: Verbind de hostinterface (USB-interface) van USB met de computer.

### **1.5.2 Aansluiten met RS-232 via Serial port**

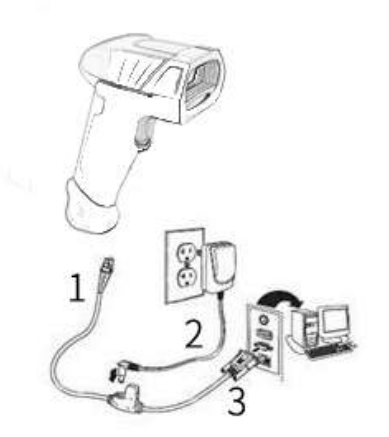

1: Verbind de apparaatinterface van RS-232 seriële poort met scanner;

2: Verbind de RS-232 seriële poort met de stroomadapter;

3: Verbind de hostinterface (RS-232-interface) van de RS-232 seriële poort met de computer.

#### **1.5.3 Aansluiten met een keyboard Wedge**

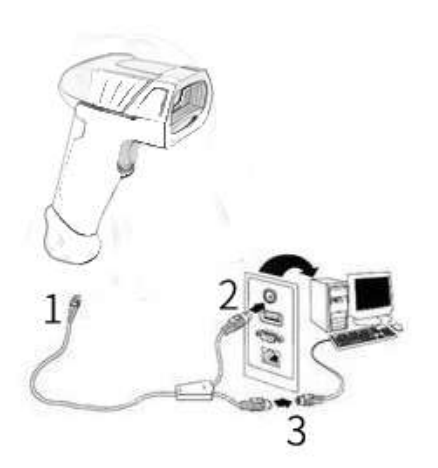

1: Verbind de apparaatinterface van toetsenbordwig met scanner;

2: Verbind de toetsenbordwig met de hostinterface (toetsenbordinterface);

3: Verbind het netsnoer van het toetsenbord met de toetsenbordwig.

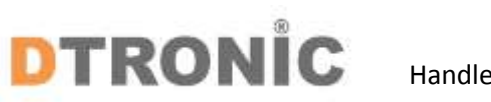

#### **1.6 Opstarten, afsluiten en opnieuw opstarten**

Opstarten: verbind de computer met de scanner, die automatisch opstart en in werkende staat is. Uitschakelen: verwijder de datakabel die is verbonden met de scanner; verwijder de USB die op de computer is aangesloten.

Opnieuw opstarten: als de scanner crasht of niet reageert, schakel hem dan uit en start hem opnieuw op.

#### **1.7 Onderhoud**

Het venster moet schoon worden gehouden, de leverancier draagt niet de garantieverantwoordelijkheid als gevolg van onjuist onderhoud. Voorkom dat het raam verslijt of wordt bekrast door een hard voorwerp Gebruik de haarborstel om de vlek op het raam te verwijderen Reinig het venster met een zachte doek, zoals een lensreinigingsdoekje Sproeien van vloeistof op het raam is verboden. Verbied alle reinigingsoplosmiddelen, behalve het reinigingswater.

#### **1.8 Leesvaardigheden**

Als de streepjescode klein is, moet deze dichter bij het scanvenster liggen; als de streepjescode groot is, moet deze iets verder van het scanvenster verwijderd zijn, zodat deze gemakkelijker leesbaar is. Als de streepjescode sterk reflecteert (bijvoorbeeld het gecoate oppervlak), moet u de streepjescode mogelijk schuin kantelen om de streepjescode te scannen.

#### **Voorbeeld test barcode om te scannen:**

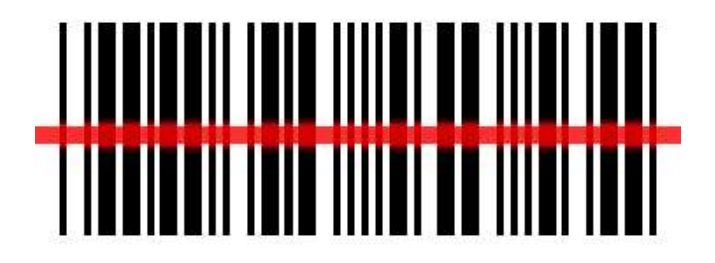

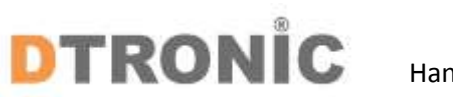

#### **2.0 Systeem instellingen**

Optie- en functie-instelling voornamelijk door het lezen van een reeks speciale barcodes. In dit hoofdstuk geven we u een gedetailleerde introductie van de opties en functies die beschikbaar zijn voor gebruikersinstellingen en de bijbehorende instellingscode.

Deze methode voor het instellen van de scan is direct, gemakkelijk te begrijpen en gebruiksvriendelijk.

#### **2.1 Fabrieksinstelling**

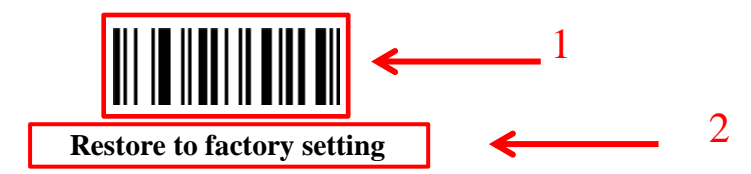

#### **2.2 Barcodes voor instellingen**

**2.2.1 Terug naar fabrieksinstelling**

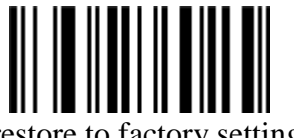

restore to factory setting

**2.2.2 Outputmode**

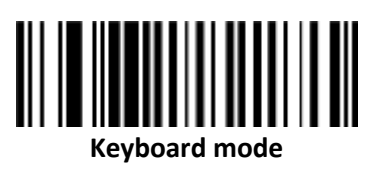

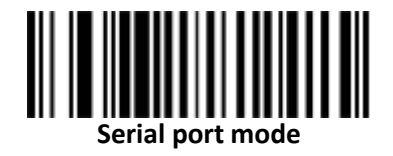

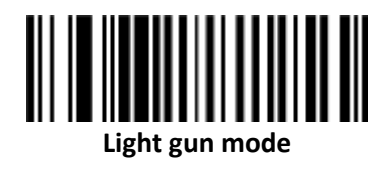

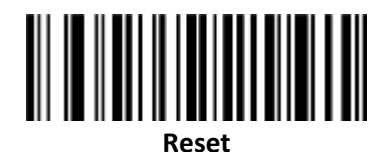

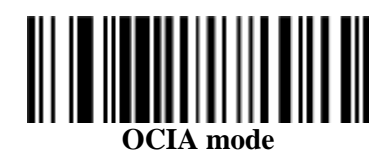

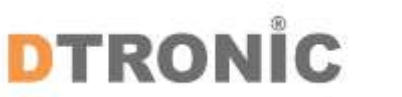

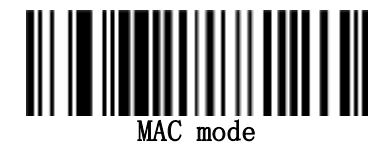

**2.2.3 Geluidsinstelling beeper off**

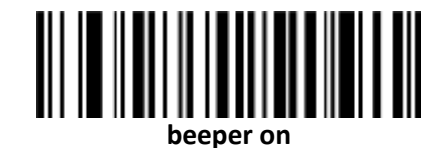

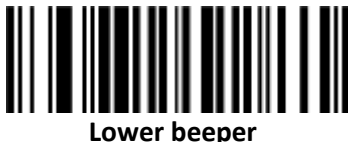

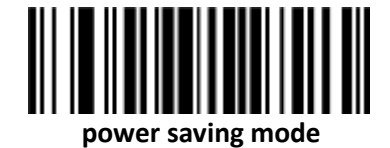

**2.2.4 Instellingen voor afbeeldingen** 

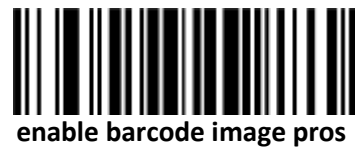

**and cons**

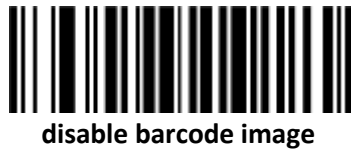

**pros and cons**

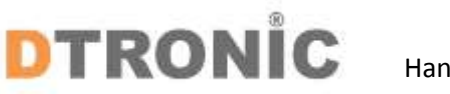

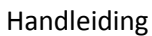

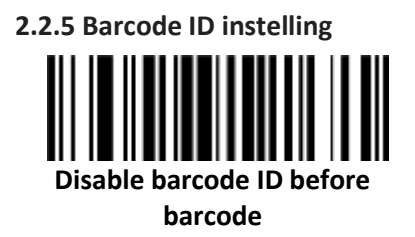

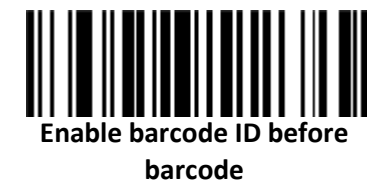

**Disable barcode ID after**

**barcode**

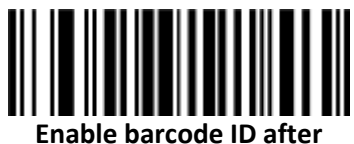

**barcode**

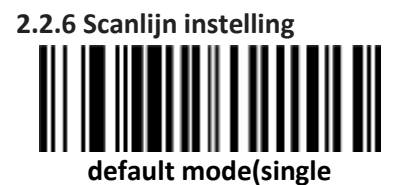

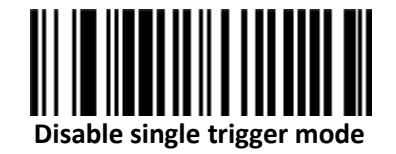

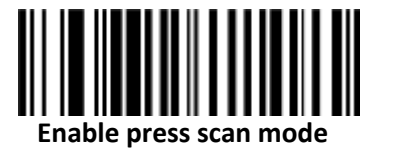

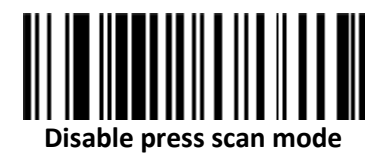

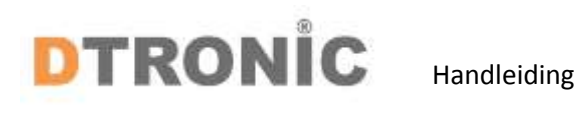

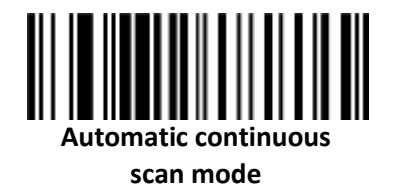

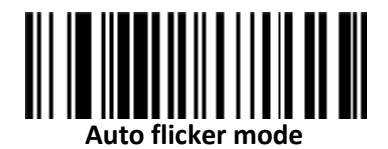

**2.3 Toetsenbord instellingen**

**2.3.1 PC interface** 

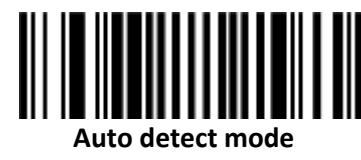

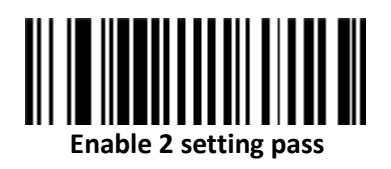

**2.3.2 Snelheid instelling Transmission speed**—**0**

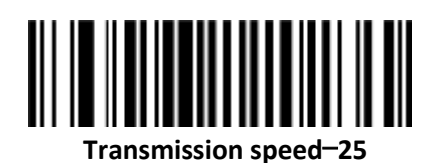

**2.3.3 Taal instelling**

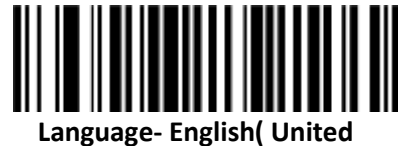

**States)**

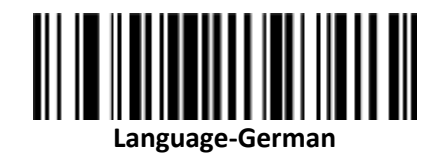

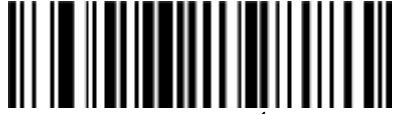

**Language-French**(**France)**

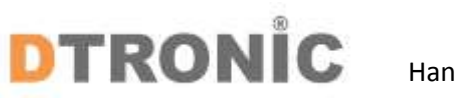

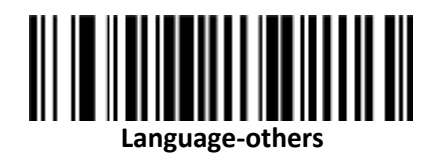

**2.4 Installatiecode serial port mode**

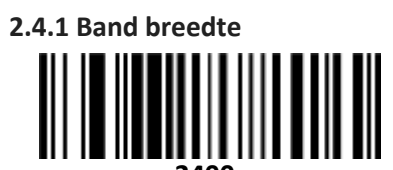

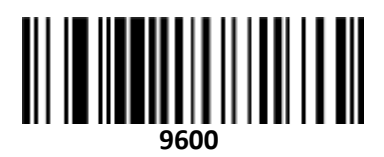

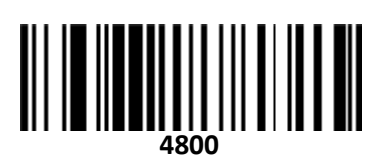

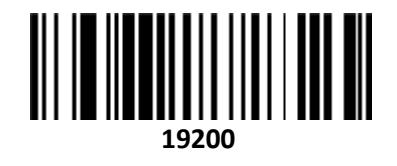

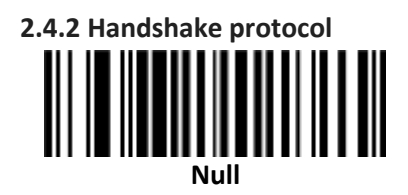

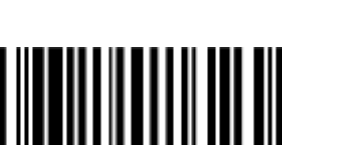

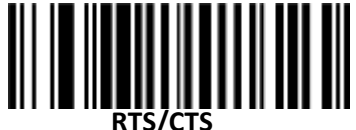

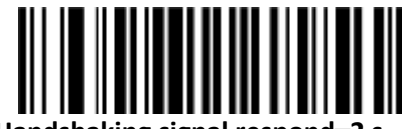

**Handshaking signal respond**—**2 s**

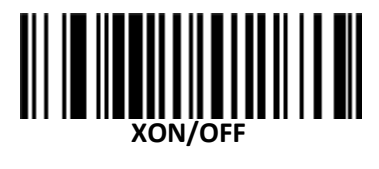

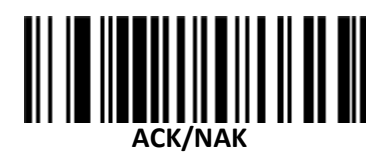

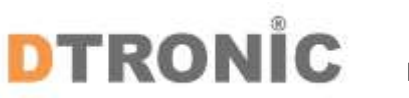

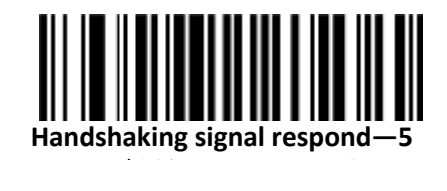

**2.4.3 Data bits 8 bits**

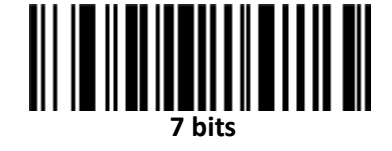

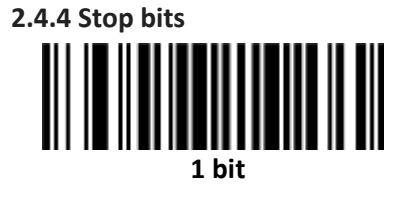

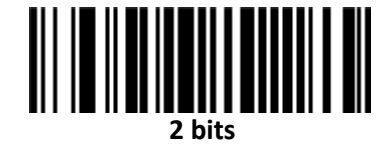

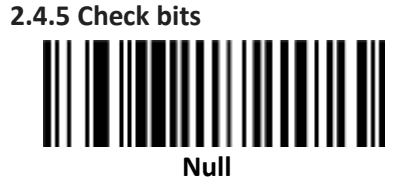

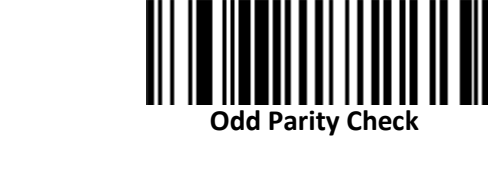

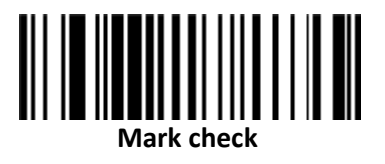

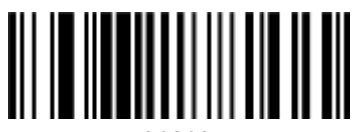

**even-parity check**

 $\mathbb{H}$ 

**space**

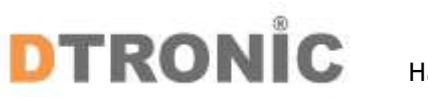

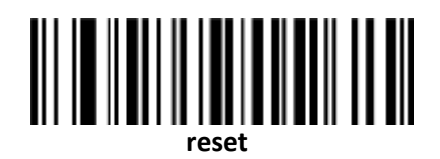

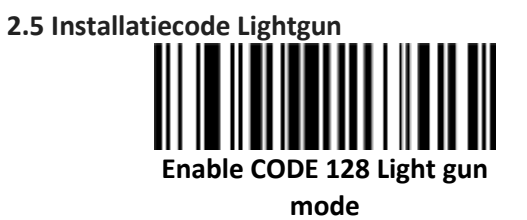

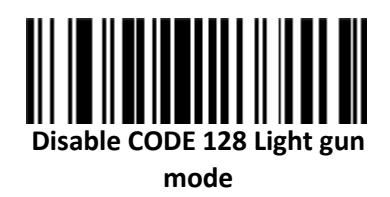

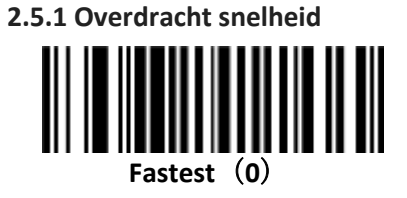

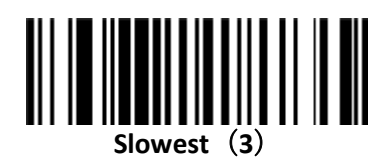

**2.5.2 Barcode afbeelding "Pros en Cons" instelling**

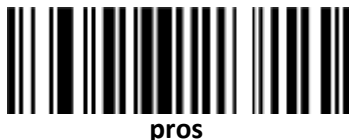

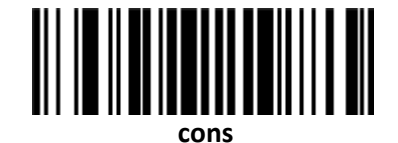

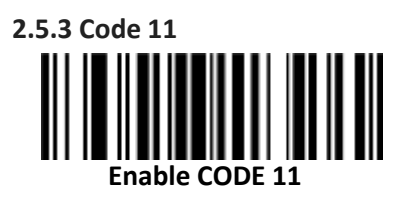

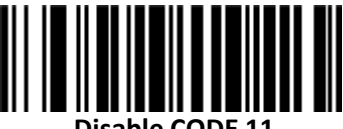

**Disable CODE 11**

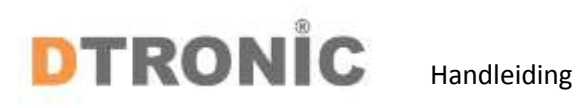

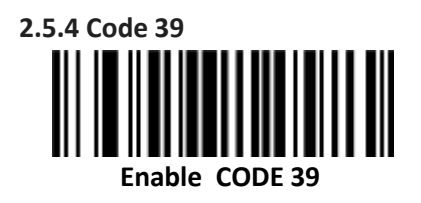

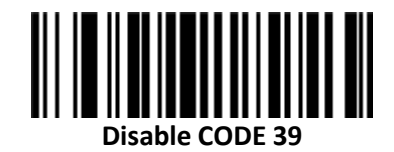

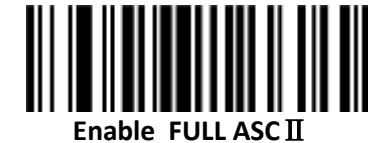

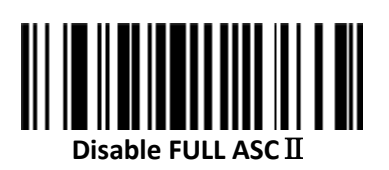

**2.6 Symbolen**

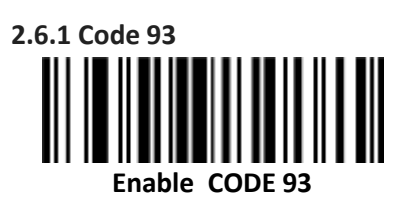

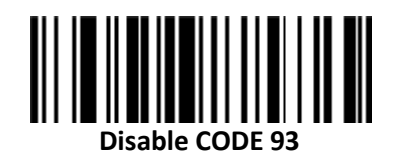

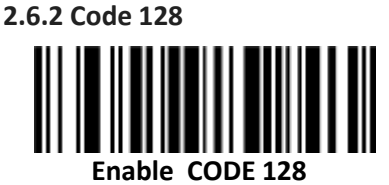

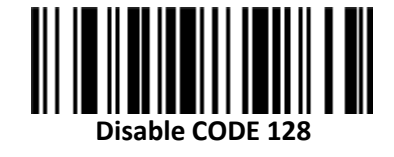

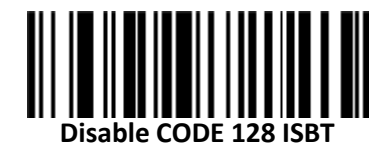

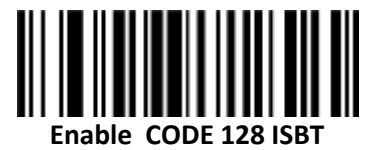

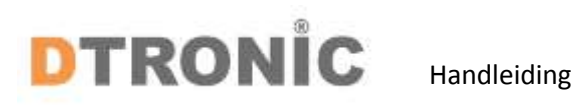

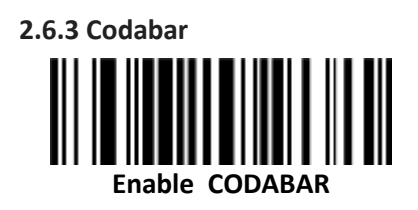

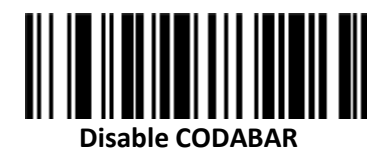

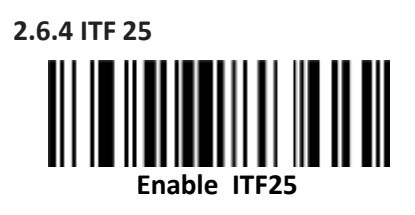

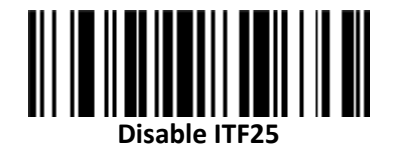

**2.6.5 Industial 25**

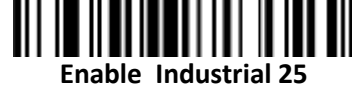

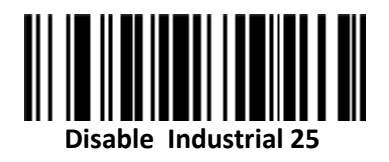

**2.6.6 MSI / Plessey** ║ **Enable CODE MSI** 

> **Disable CODE MSI**

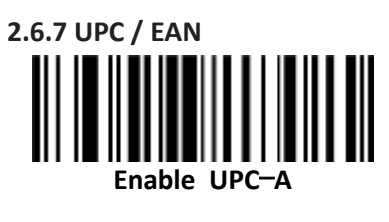

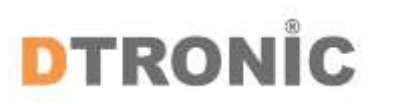

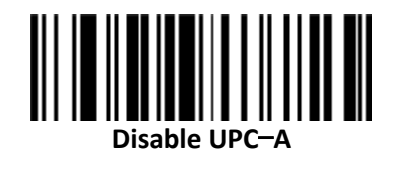

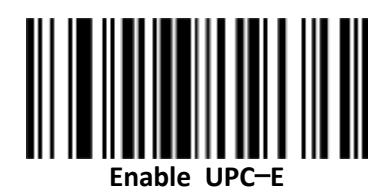

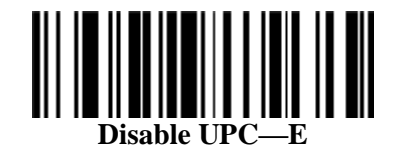

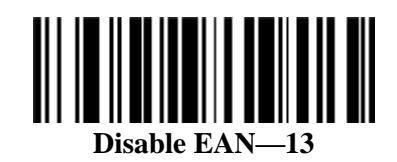

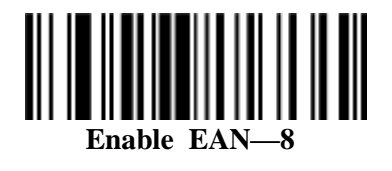

**ENERGIA EN ENERGISTE EN ENERGISTE DELL'UNITENSIDENT EN ENERGISTE DELL'UNITENSIDENT EN ENERGISTE DELL'UNITENSID**<br>EN ENERGISTE DE L'UNITENSITE DELL'UNITENSITE DELL'UNITENSITE DELL'UNITENSITE DELL'UNITENSITE DELL'UNITENSITE

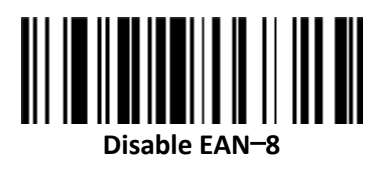

**2.7 Code ID instelling**

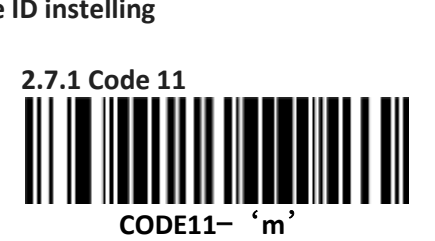

**CODE11-** 'z'<br>code11- 'z'

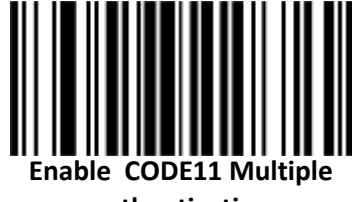

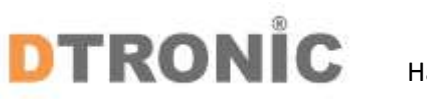

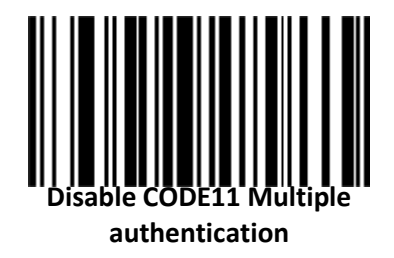

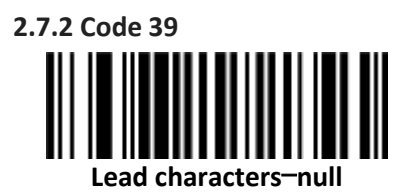

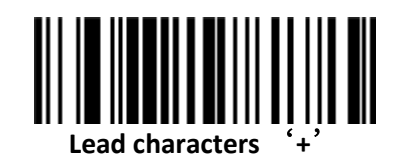

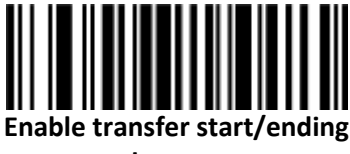

**character**

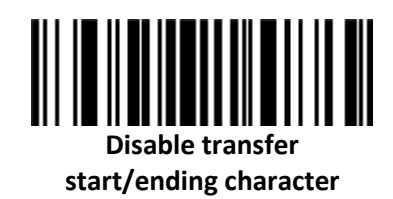

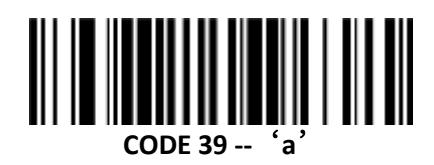

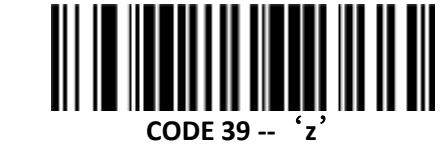

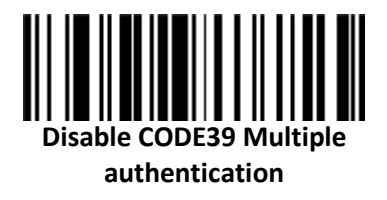

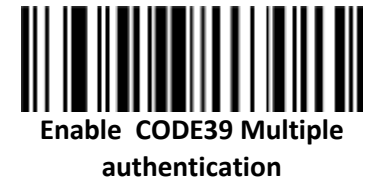

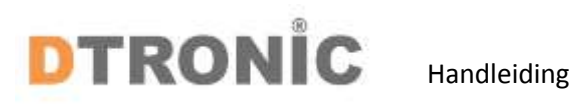

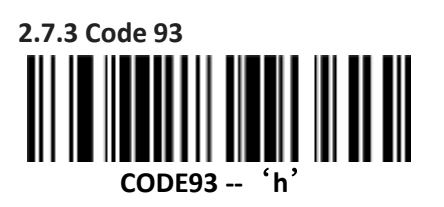

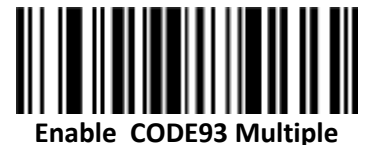

**authentication**

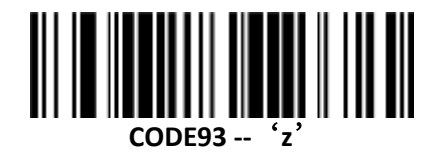

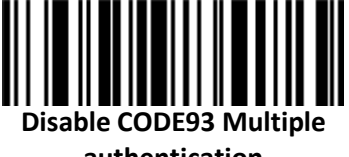

**authentication**

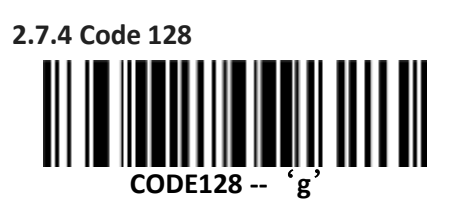

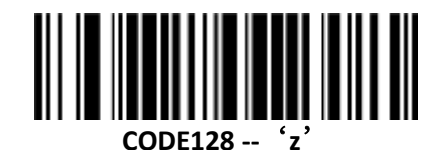

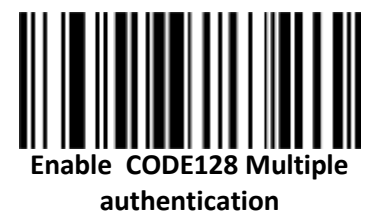

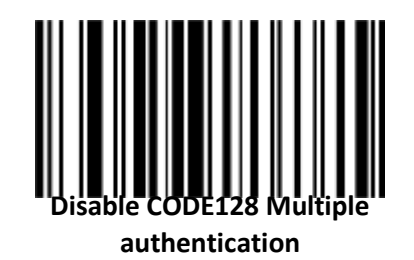

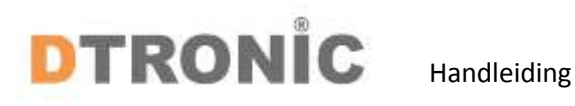

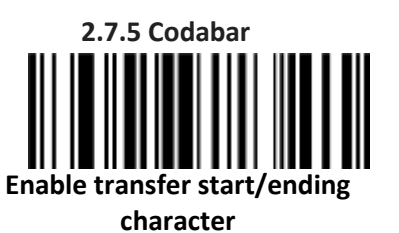

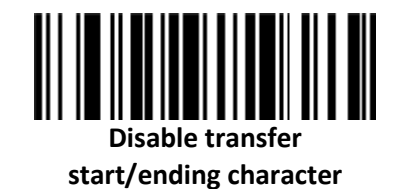

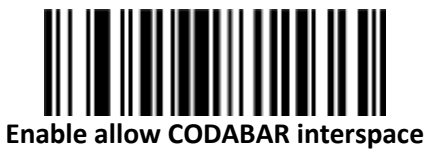

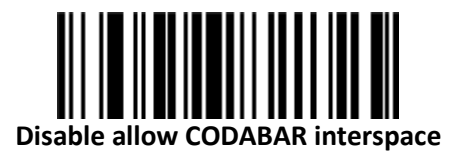

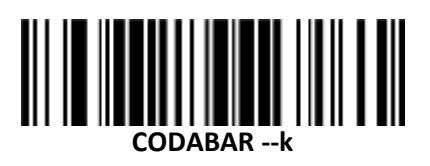

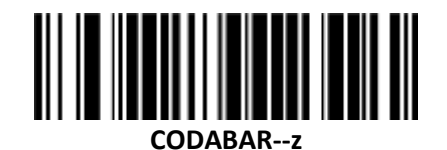

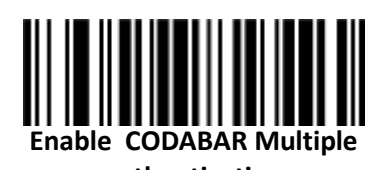

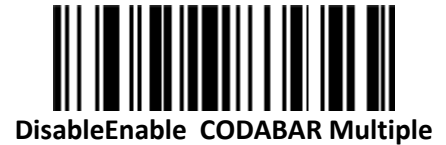

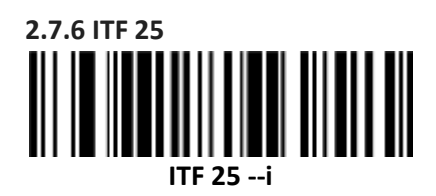

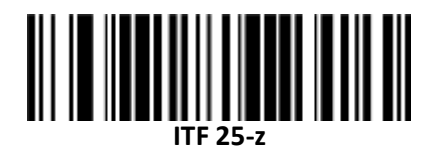

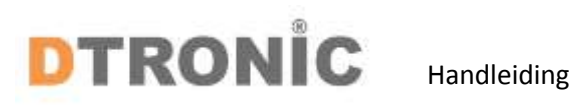

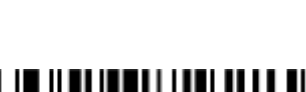

**Enable ITF 25 Multiple authentication**

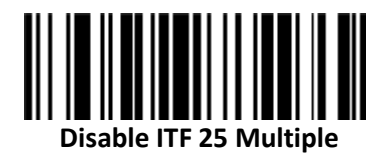

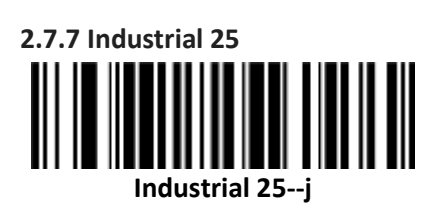

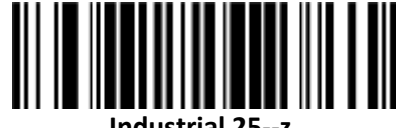

**Industrial 25--z**

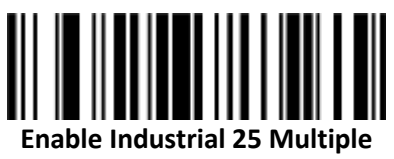

**authentication**

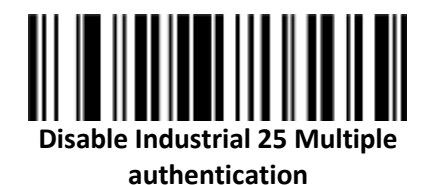

**2.7.8 MSI / Plessey MSI ISBN --f**

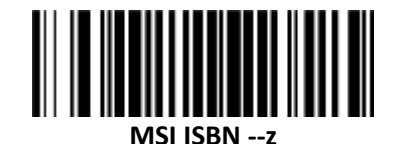

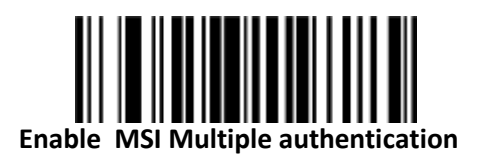

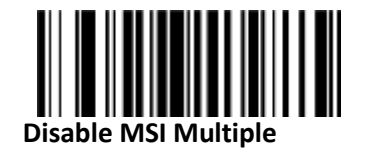

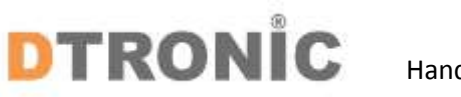

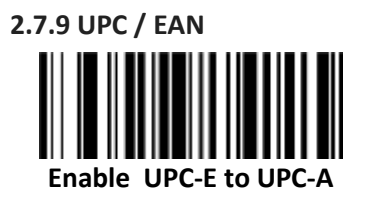

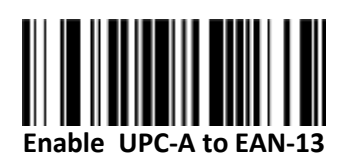

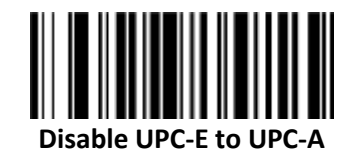

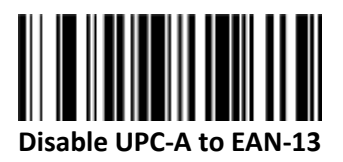

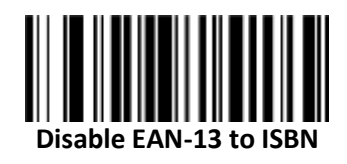

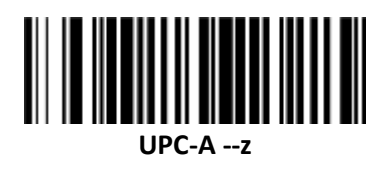

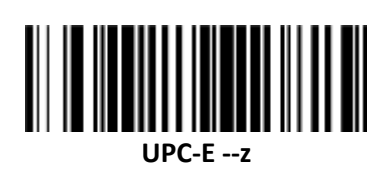

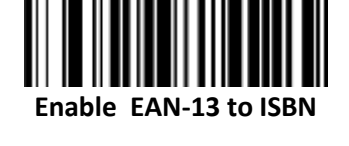

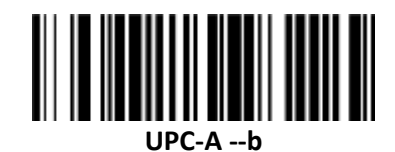

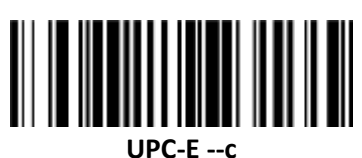

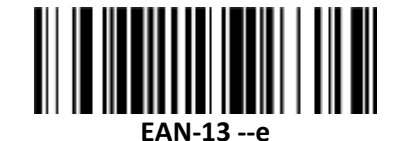

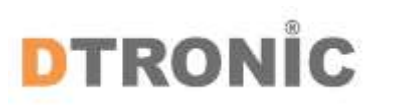

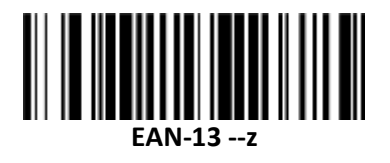

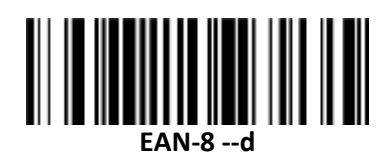

**ISBN --f**

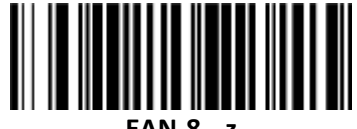

**EAN-8 --z**

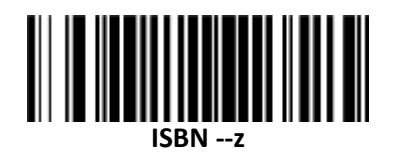

**Disable UPC/EAN Attachment code**

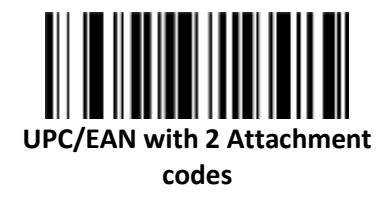

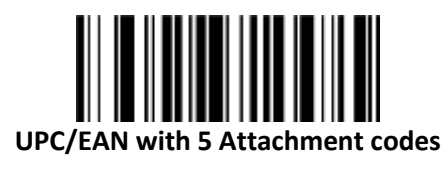

**UPC/EAN with 2 or 5 Attachment codes**

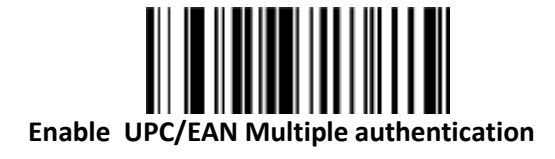

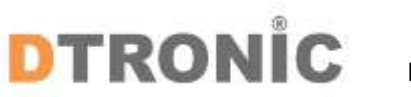

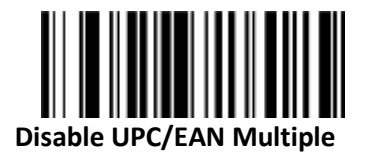

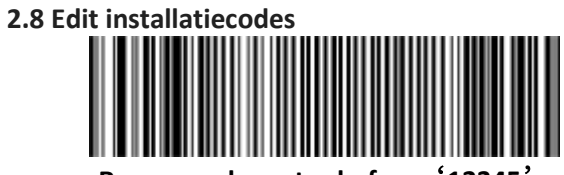

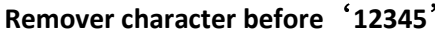

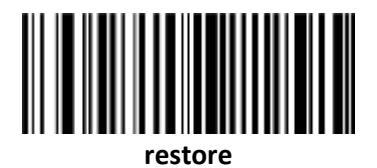

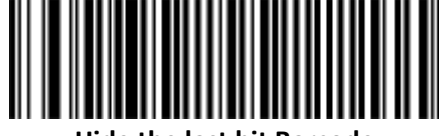

**Hide the last bit Barcode**

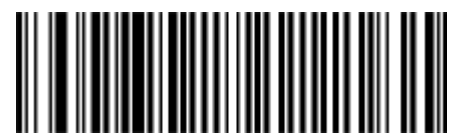

**Remover the space before the barcode**

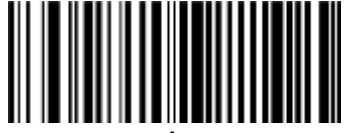

**restore**

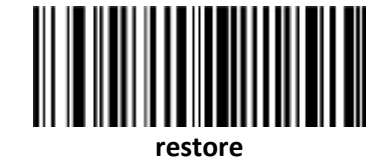

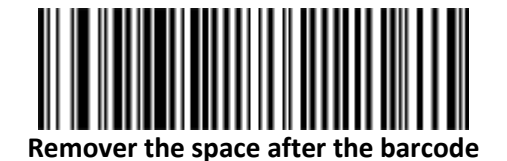

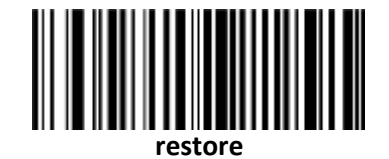

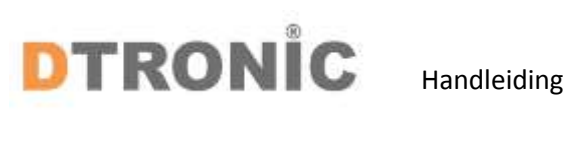

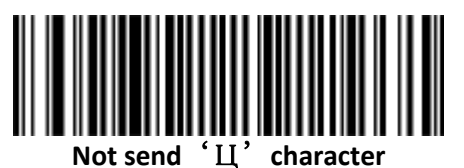

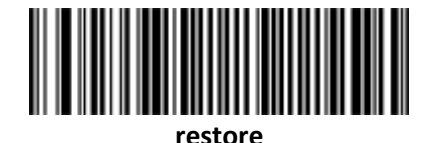

**Add** '**0**'**before barcode**

**restore**

**2.9 Barcode karakter instelling**

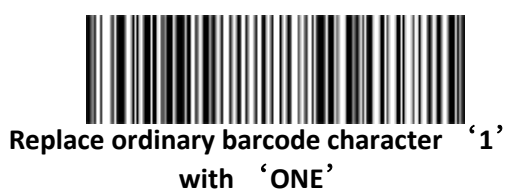

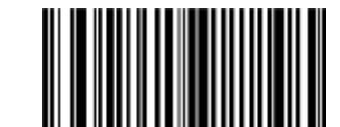

**Disable Replace ordinary barcode character '1'with 'ONE'**

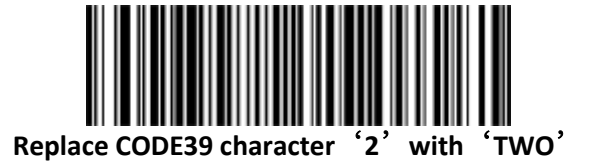

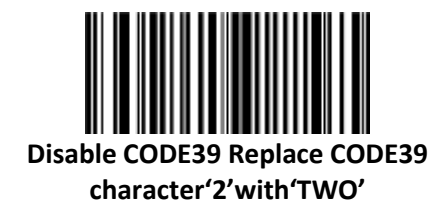

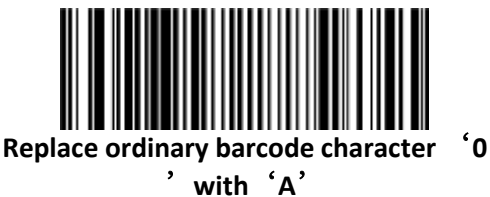

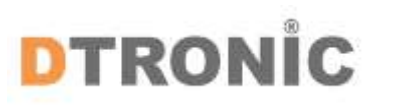

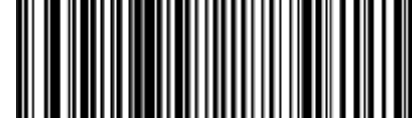

**Disable Replace ordinary barcode character '0'with'A'**

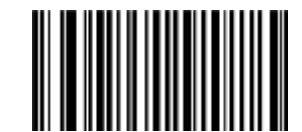

**Disable Special key—F3 correspond '0'**

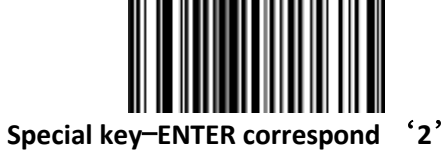

**Special key**—**F3 correspond** '**0**'

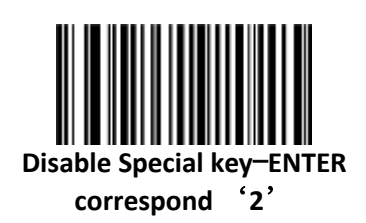

**2.10 Eind karakter instelling**

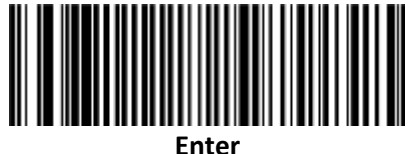

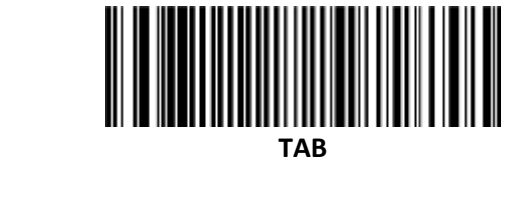

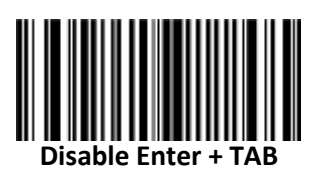

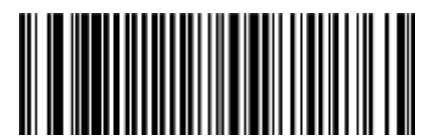

**Enter + TAB**

**CODE 128 + Enter**

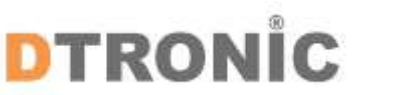

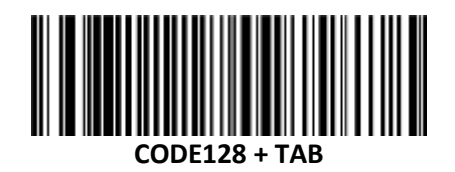

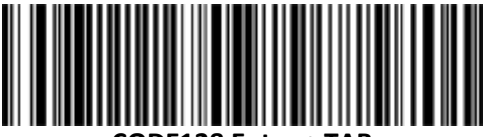

**CODE128 Enter + TAB**

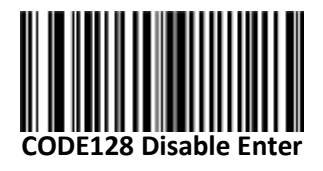

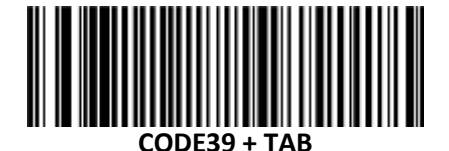

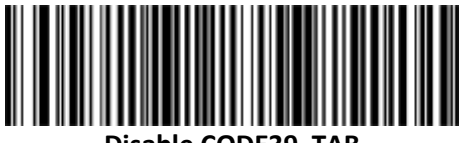

**Disable CODE39 TAB** 

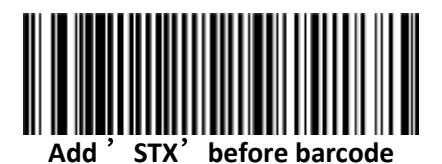

**Add 'STX' after barcode**

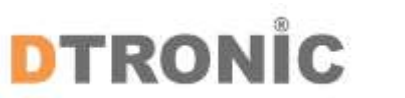

#### **3 Afsluiting**

DTRONIC is niet aansprakelijk voor de geleden schade en defecten wanneer de barcode scanner niet werkt, niet naar behoren werkt of verkeerd gebruikt wordt. Bovenstaande informatie een samenvatting van diverse bronnen op internet en kan wellicht de gebruiker ondersteunen. Zie laatste blad voor een verkort stappenplan welke ook in de online advertenties is getoond.

**DTRONIC [WWW.DTRONIC.NL](http://www.dtronic.nl/)**

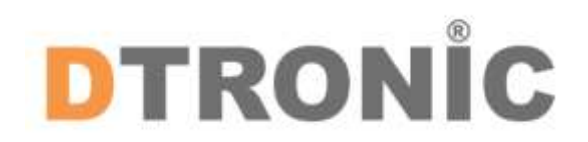

DTRONIC is een eigen (BOIP-geregistreerd) merk en onderdeel van de overkoepelende organisatie Diwolar. Voor meer informatie neem contact op met [info@diwolar.nl](mailto:info@diwolar.nl) K.V.K 67621341

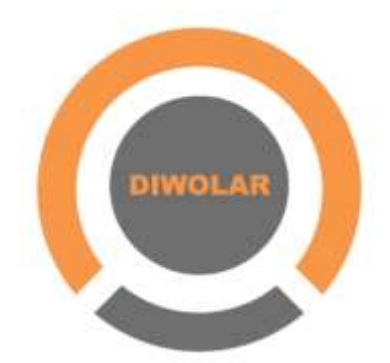

 $\epsilon$ 

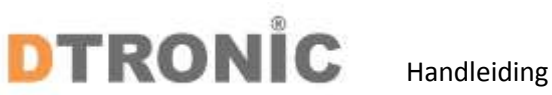

#### **3.1 Verkort stappenplan**

Heeft u liever een overzicht van de te ondernemen stappen? Volg de onderstaande stappen voor installatie:

- 1. Haal de barcodescanner en de onderdelen uit de verpakking.
- 2. Sluit de kabel met de USB aansluiting aan op uw device.
- 3. Sluit de kabel met de andere aansluiting aan op uw handscanner.
- 4. Druk éénmaal op de gele knop om de barcodescanner aan te zetten.
- 5. De rode lamp bovenop de barcode scanner dient te blijven branden.
- 6. Om de barcodescanner te testen opent u een Word document.
- 7. Scan een willekeurig artikel om te kijken of de EAN code in Word verschijnt.

De barcodescanner is nu klaar voor gebruik.